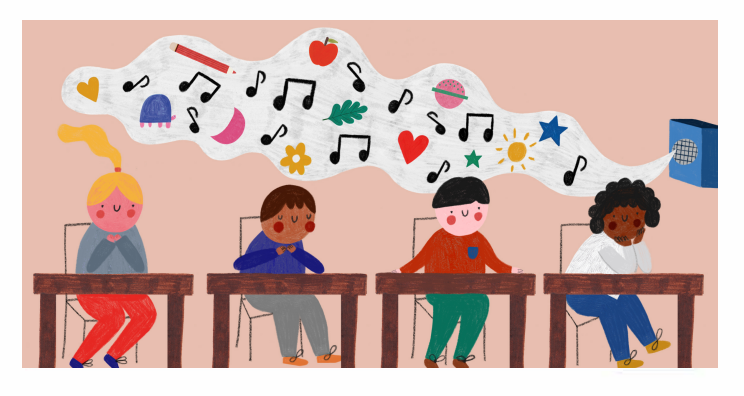

# **THE WELL WEB APP INSTRUCTIONS**

### **INSTALLATION**

**The app can be installed via the traditional web portal. To access it, go to https://thewell.world/learn and log in with your unique password. Depending upon your device, the process of installing the app takes approximately 30 seconds. The following screenshots provide an overview of the process on different devices.** 

### **BROWSER SUPPORT**

The web app only support the following browser and operating system combination. Please note, these are limited due to the fact that current progressive web app technology is relatively new and support varies significantly between browsers.

Safari v13 on i0S 13

Chrome v75 on mac 0S 10.4+ [High Sierra]

- Safari v13 on iPadOS 13
- Chrome for Android v75 on Android 8.0 (Oreo) Chrome v75 on Windows 10
- *Welcome, Brook Park Memorial Elementary*  October 7, 2019 - October 11, 2019 *Main Resources* **AUWEEKS Vivaldi Four Seasons, Fall, Weekly PDF· CL Vivaldi Four Seasons, Fall, MUSIC ONLY· CL Vivaldi Four Seasons, Fall, Day 1 VO • CL Vivaldi four Seasons, Fall, Day 2 VO· CL Vivaldi Four Seasons, Fall, Day 3 VO· CL**  *Additional Resources* **All WEEKS READ FIRST: Cleveland-Area Themes and Overview for 2019/20 Season Brain Science for Mindful Music MMM Parent Information Sheet Character Strengths Chart Clapping Syllables & Music Tempos, K-2 English**

*The Well offers simple and profound practices to remember that we are all deserving humans who want to*  feel better and do well in the world. Visit us at The Well. World or email Info@thewell.world

**�THEWELL** 

### WINDOWS OR MAC DESKTOP INSTALL VIA CHROME

When accessing the app via a Chrome browser in Windows or a Mac, an Install Mindful Music App icon is displayed. Clicking this will bring up an Install dialog box to complete the installation. Alternatively, clicking the plus icon in the address bar where the URL is shown will also initiate the same process.

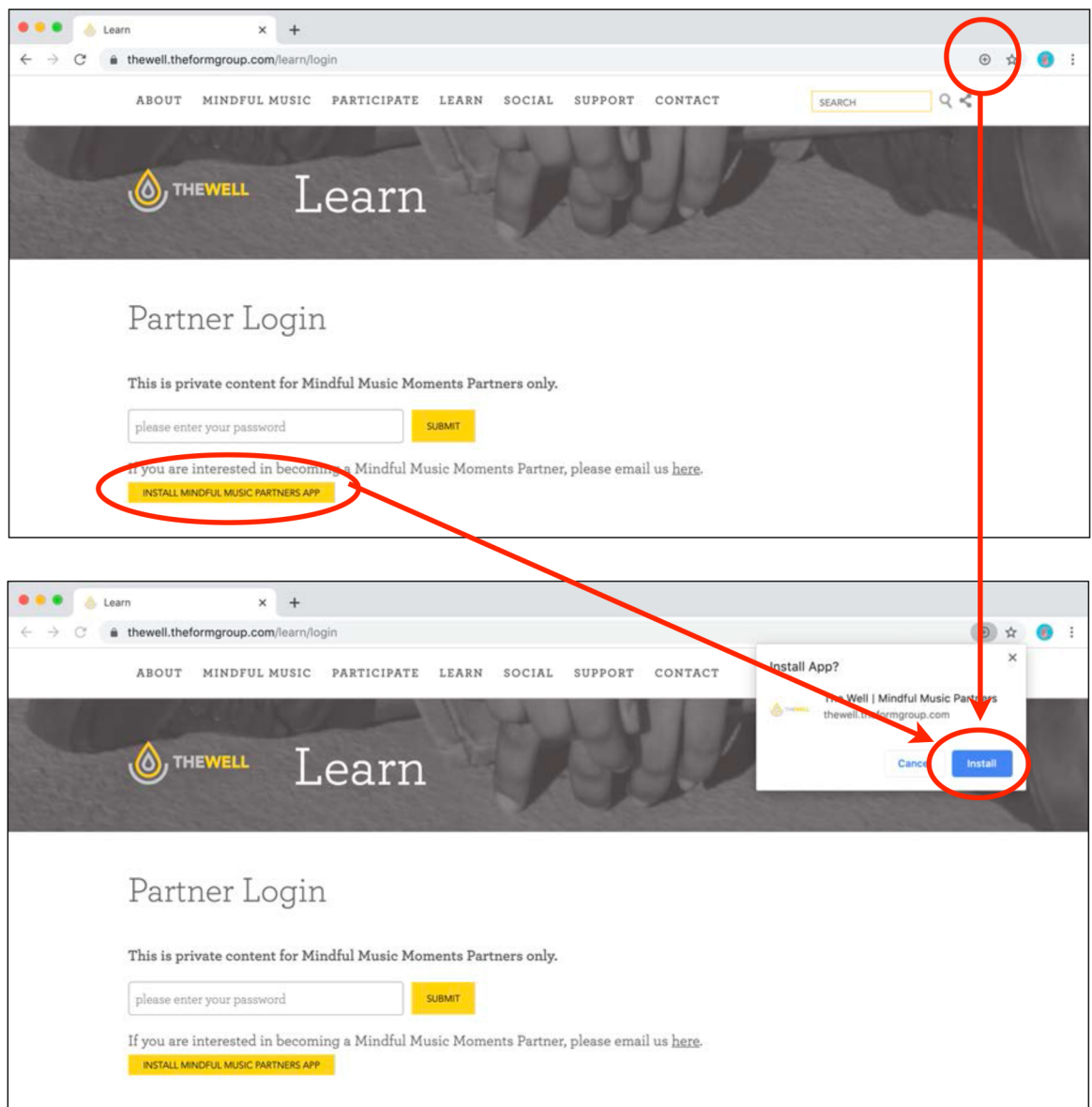

Once the app is installed, a desktop icon will be available in the User Home Folder -> Chrome Apps. This can be dragged to the desktop for easy future access.

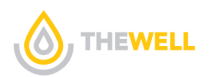

### **IOS INSTALL**

The app is supported on an iPhone or iPad running iOS 13. It must be installed using the Safari browser. [Installing via a Chrome browser is not yet supported.] In Safari, installing the app is done by clicking the Add to Home screen button under the Share icon. This appears on the main screen after logging in.

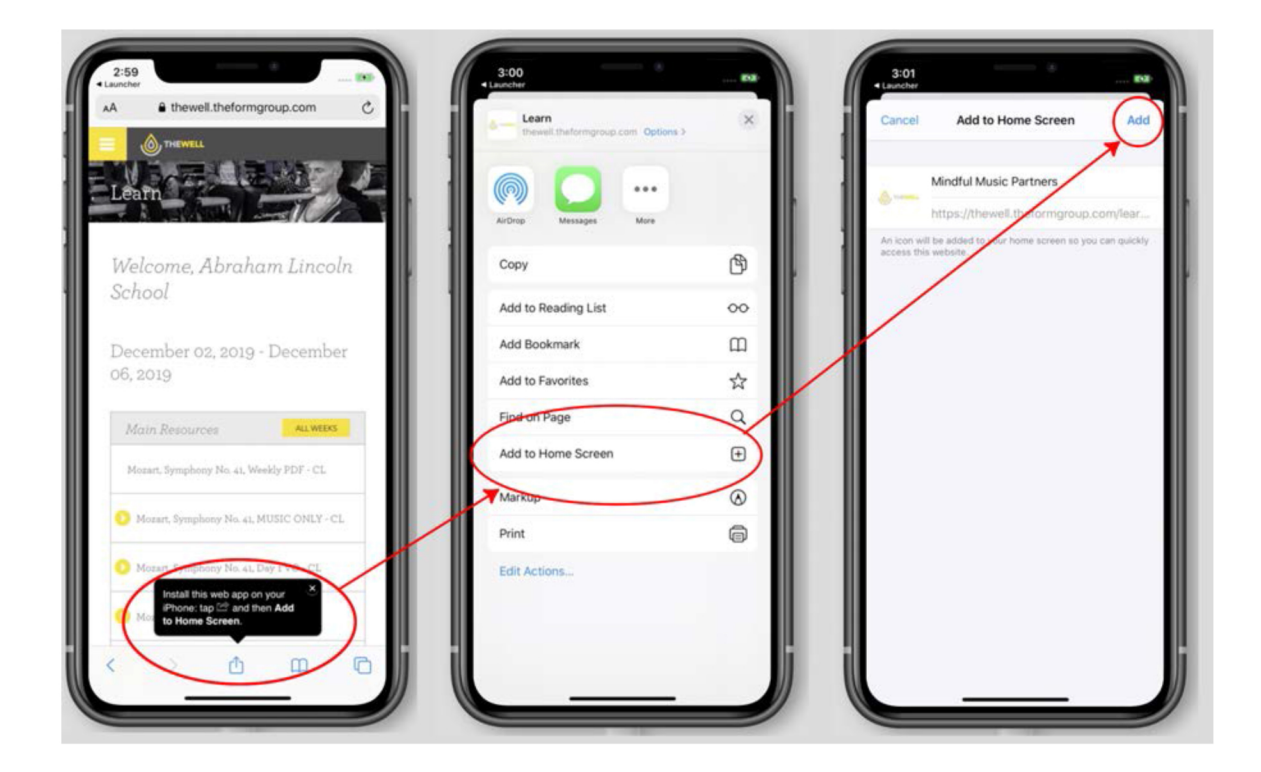

### **ANDROID INSTALL**

The app is supported on Android running the current Oreo OS. It can be installed via Google Chrome by clicking the Install Mindful Music Moment app button on the login screen.

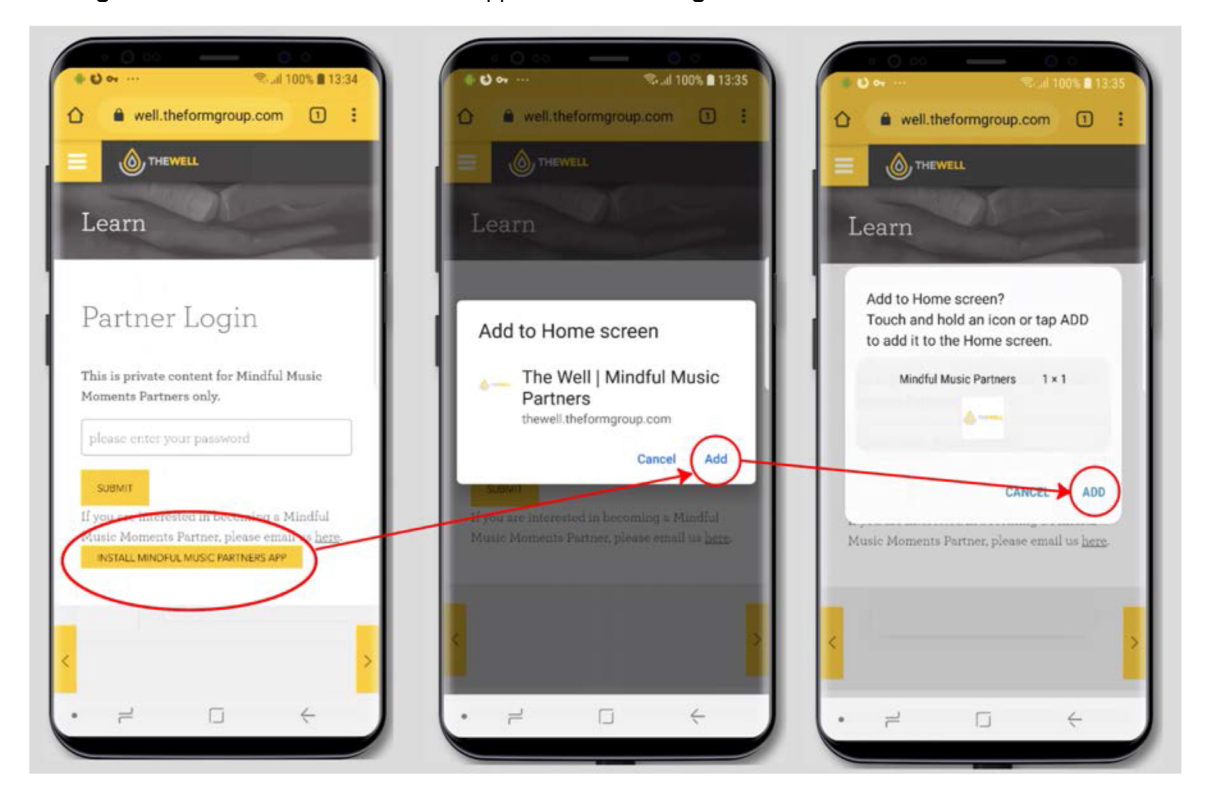

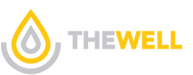

### **IPAD OS INSTALL**

The method to install the app on an iPad is similar to iPhone and also via Safari. In Safari, installing the app is done by clicking the Add to Home screen button under the Share icon.

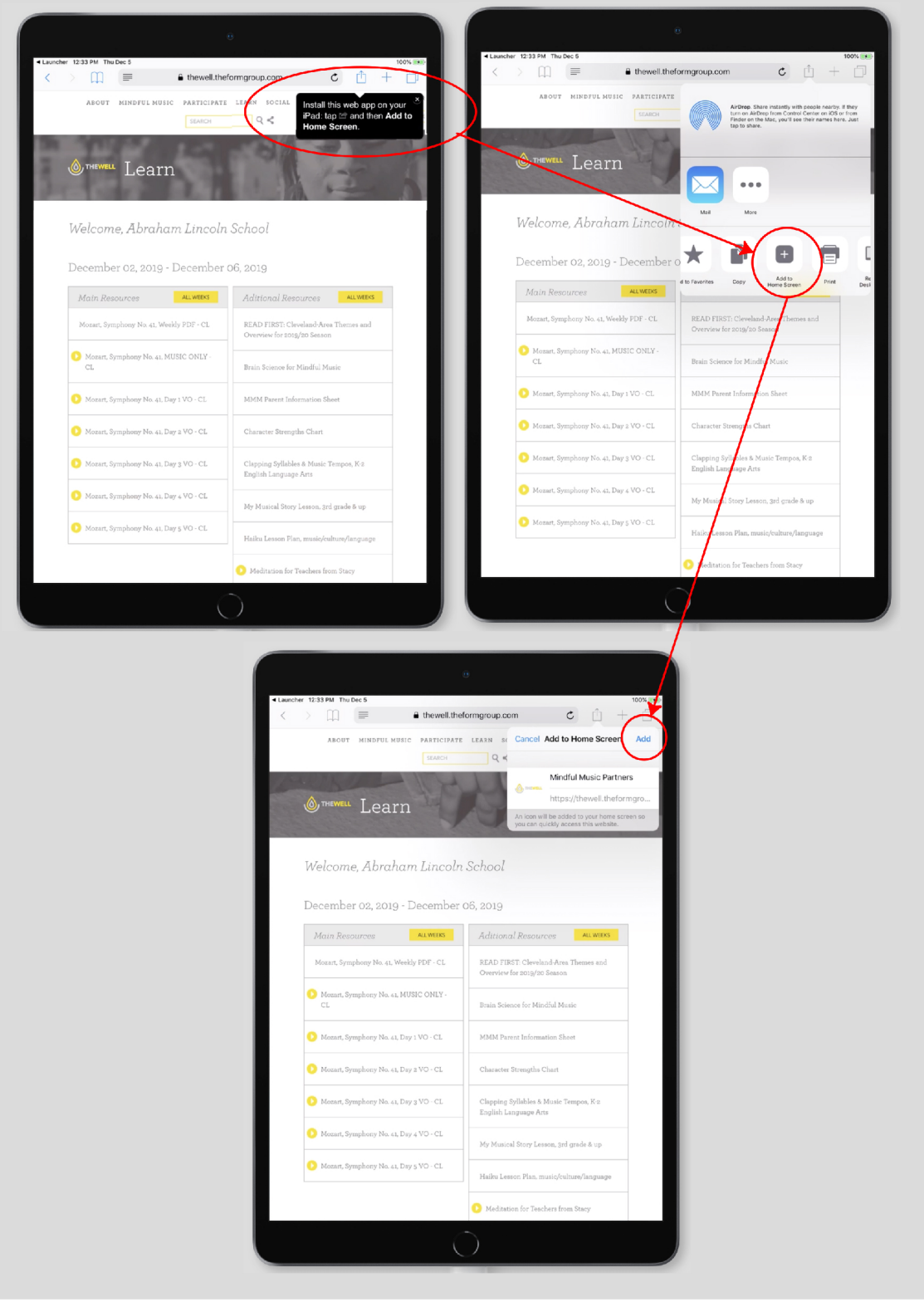

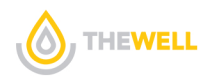

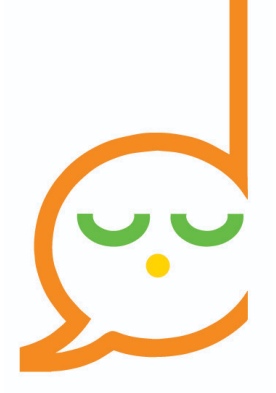

# *Momento de Meditación Musical*

## **¿Cómo descargar la aplicación?**

### **INSTALACIÓN**

La aplicación se puede instalar de forma tradicional a través de la página web. Para acceder a ella, vaya a <https://thewell.world/learn> e inicie sesión con la contraseña que le fue proporcionada.

Dependiendo de su dispositivo, el proceso de instalación de la aplicación toma aproximadamente 30 segundos. Las siguientes capturas de pantalla proporcionan una descripción general del proceso en diferentes dispositivos.

La aplicación web sólo admite las siguientes combinaciones del navegador y del sistema operativo. Tenga en cuenta que éstos son limitados debido a que la tecnología actual de las aplicaciones web es relativamente nueva y el soporte varía de forma significativa, entre los navegadores.

- Safari v13 en IOS 13
- Safari v13 en iPad0S 13
- Chrome en Android v75 en Android 8.0 (Oreo)
- Chrome v75 en mac0S 10.4+ (High Sierra)
- Chrome v75 en Windows 10

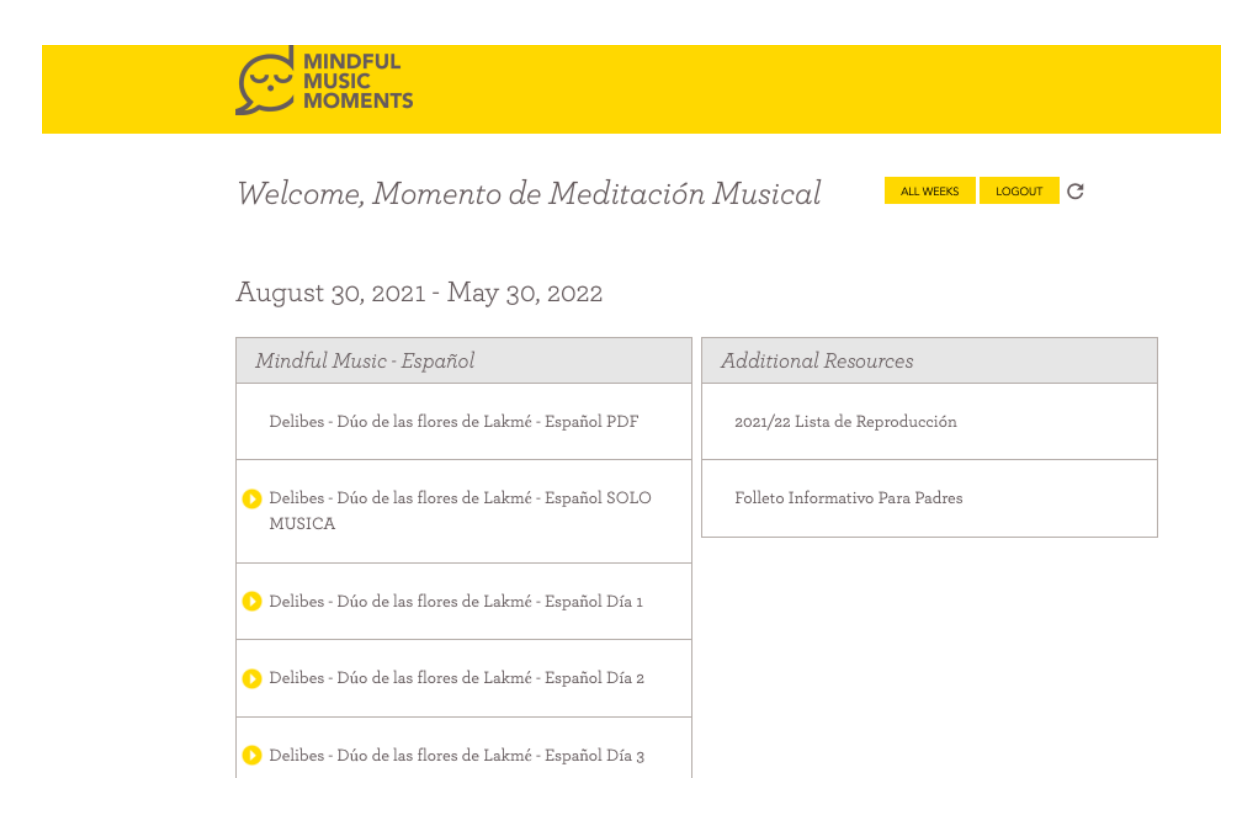

**The Well** ofrece prácticas simples y profundas para recordar que todos somos seres humanos merecedores, que queremos sentirnos y hacer lo mejor por nosotros y por el mundo. Visítenos en [TheWell.World](http://thewell.world) o envíe un correo electrónico a [Info@thewell.world](mailto:Info@thewell.world).

### **INSTALACIÓN EN EL ESCRITORIO A TRAVÉS DE CHROME (WINDOWS O MAC)**

Para acceder a la aplicación a través de un navegador Chrome en Windows o Mac, aparecerá un icono de instalación de la aplicación. Al hacer clic aquí, aparecerá un cuadro de diálogo de instalación para completar la instalación. Alternativamente, al hacer clic en el ícono (+) en la barra de direcciones donde se muestra la URL, también se iniciará el mismo proceso.

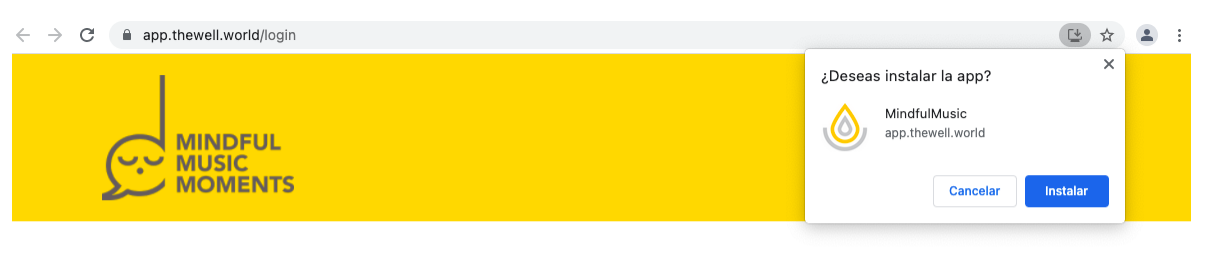

### Partner Login

This is private content for Mindful Music Moments Partners only.

please enter your password SUBMIT

If you are interested in becoming a Mindful Music Moments Partner, please email us here.

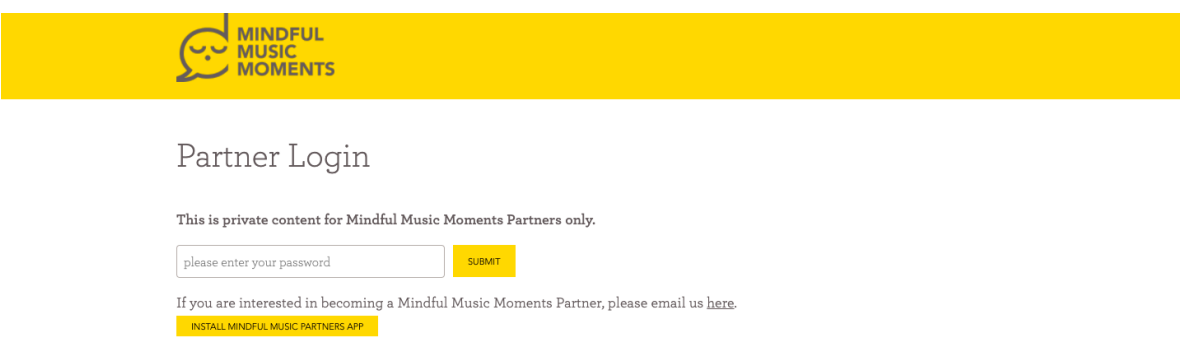

Una vez la aplicación esté instalada, aparecerá un ícono en el escritorio en la carpeta de inicio> Aplicaciones de Chrome. Esta carpeta la puedes mover hasta el Escritorio para que sea de fácil acceso para el futuro. **INSTALACIÓN EN I0S**

La aplicación es compatible con un iPhone o iPad con i0s 13. Debe instalarse con el navegador Safari. (La instalación a través de un navegador Chrome aún no es compatible) En Safari, la instalación de la aplicación se realiza haciendo clic en el botón *Agregar a la pantalla de inicio* debajo del ícono *Compartir*. Esto aparece en la pantalla principal después de iniciar sesión.

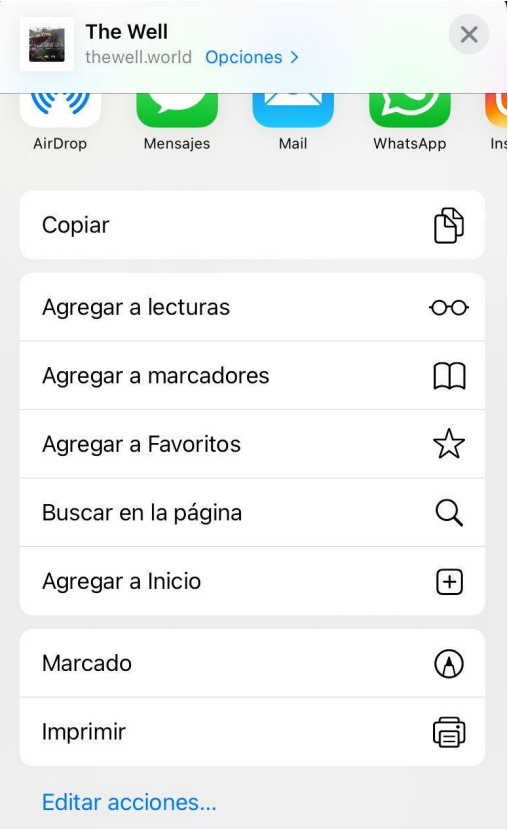

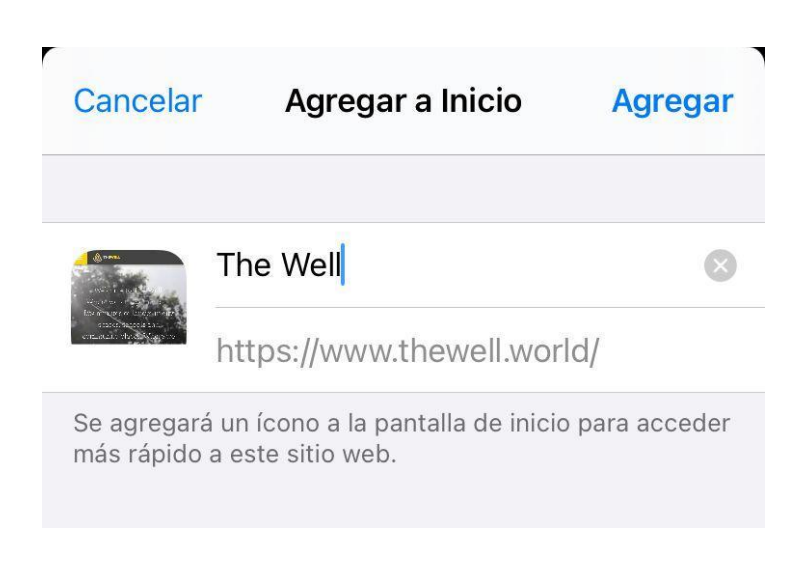

### **INSTALACIÓN EN ANDROID**

La aplicación es compatible con Android que ejecuta el 0reo 0S actual. Se puede instalar a través de Google Chrome haciendo clic en el botón *Instalar* la aplicación *Mindful Moment* en la pantalla de inicio de sesión.

### **INSTALACIÓN DE IPAD 0S**

El método para instalar la aplicación en un iPad es similar al iPhone y también a través de Safari. En Safari, la instalación de la aplicación se realiza haciendo clic en el botón *Agregar* a la pantalla de inicio debajo del ícono de *compartir*.